令和5年度文部科学省委託「専修学校における先端技術利活用実証研究」事業

# 遠隔教育導入モデル Ⅱ

先端技術を活用した体感型双方向遠隔教育の実践モデル構築事業

令和5年度文部科学省委託「専修学校における先端技術利活用実証研究」事業

# 遠隔教育導入モデルⅡ

先端技術を活用した体感型双方向遠隔教育の実践モデル構築事業

### 目次

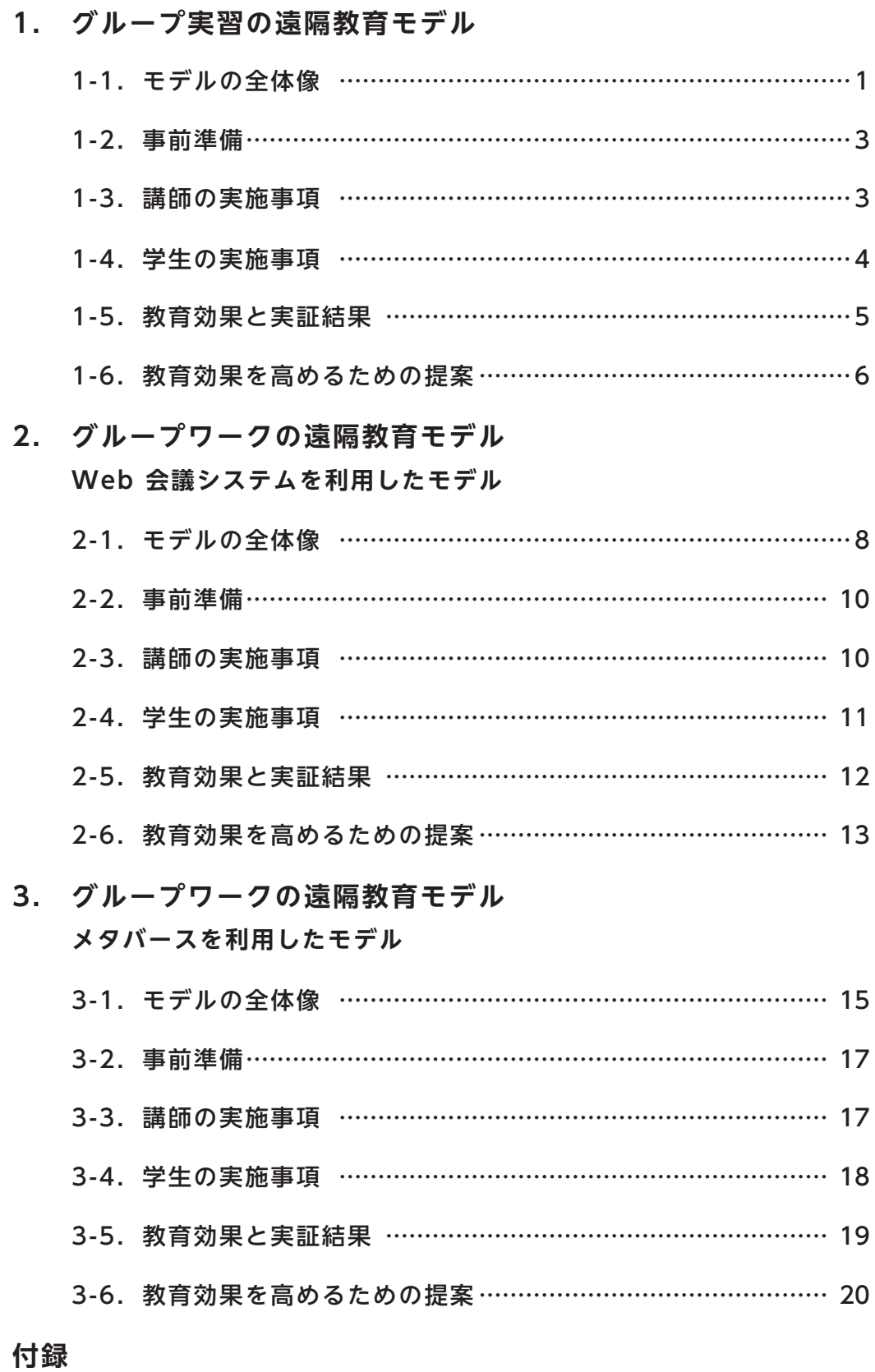

遠隔教育 (AR リアルタイム合成技術) 解説書 ……………………… 22

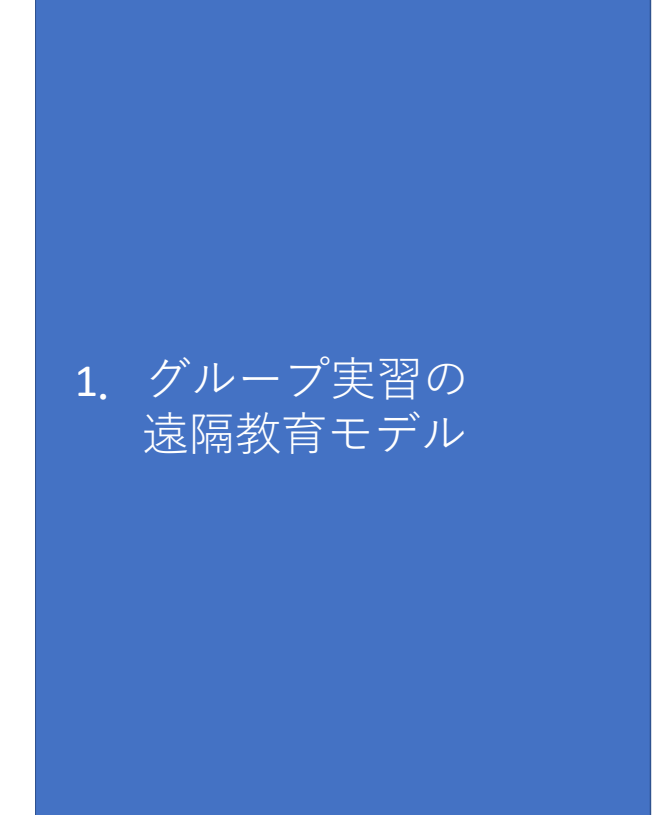

- 1-1.モデルの全体像
	- 1-1-1.グループ実習の特徴
	- 1-1-2. グループ実習の進め方
- 1-2.事前準備
- 1-3.講師の実施事項
- 1-4. 学生の実施事項
- 1-5.教育効果と実証結果
	- 1-5-1.対⾯授業との差
- 1-6. 教育効果を高めるための提案

#### **1-1.モデルの全体像**

グループ実習は、実習に参加してもらうことで実践的なスキルや経験を獲得する形 式です。すぐに個々のフィードバックと指導ができるようにリアルタイム配信で実 施することで⾼い学習効果が⾒込めます。

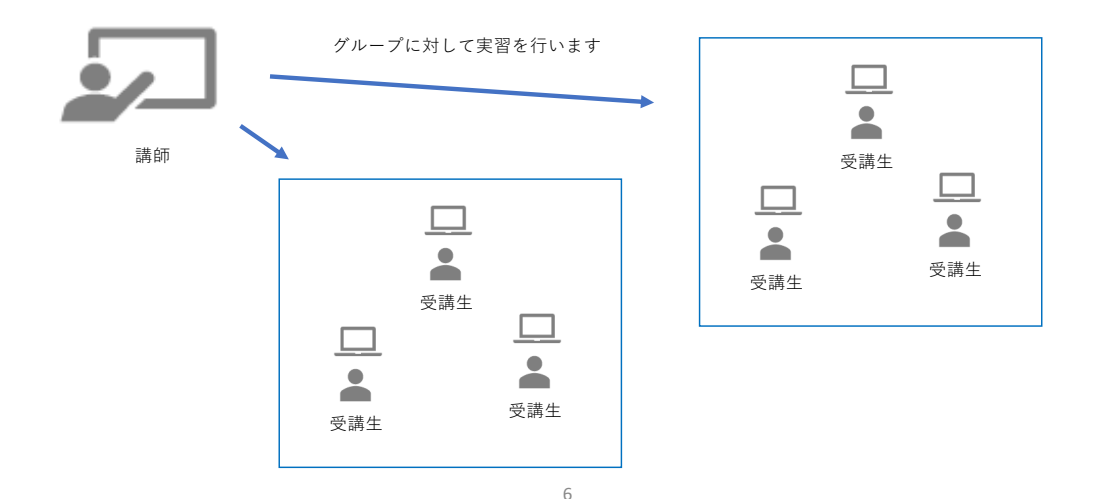

#### **1-1-1.グループ実習の特徴**

グループ実習で実施する遠隔講義の特徴は以下になります。

#### **・コミュニケーションスキルの成長**

グループで協⼒し共同で課題やプロジェクトに取り組むことにより、実習内容 だけでなくコミュニケーションスキルも鍛えられる特徴があります。

#### **・チームワークスキルの発展**

グループで実習課題に取り組むことで、リーダーシップや管理スキルなどの チームワークスキルを発展させる機会となります。

#### **・多様な視点の統合**

異なるバックグラウンドを持つ学⽣が意⾒を交換しアイデアを共有することで、 新しい視点やアイデアを得ることができます。

7

#### **1.グループ実習の遠隔教育モデル**

#### **1-1-2.グループ実習の進め⽅**

グループ実習は以下の流れで進めていきます。

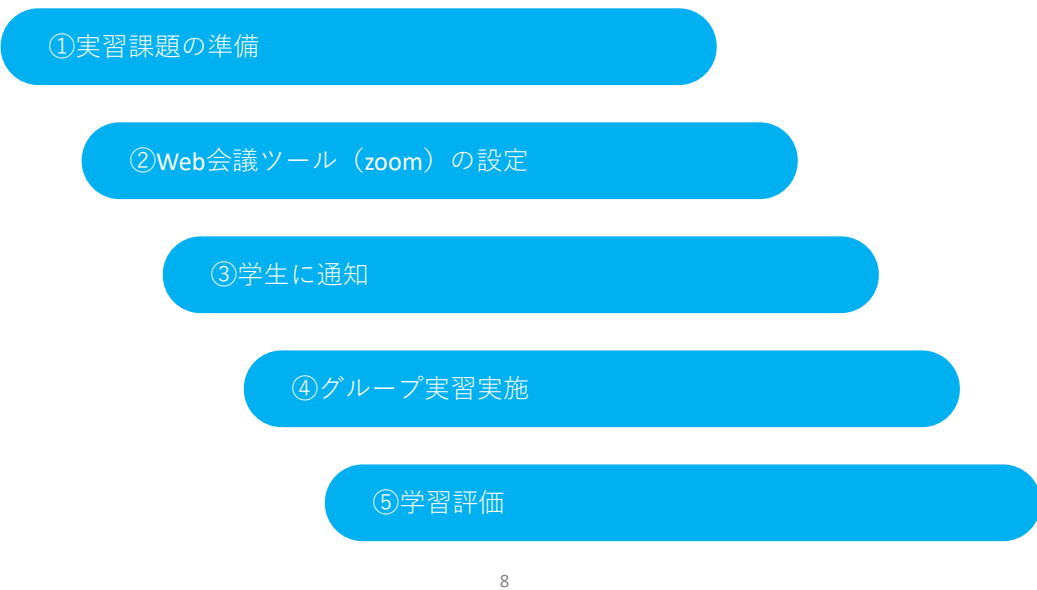

#### **1-2.事前準備**

遠隔教育を実施するにあたり必要な備品やツールなどは以下になります。

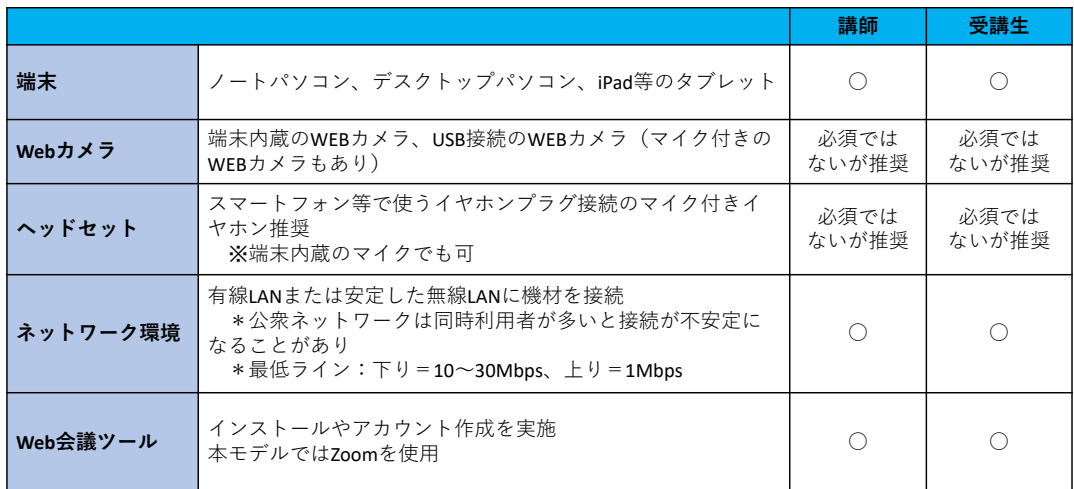

9

#### **1.グループ実習の遠隔教育モデル**

#### **1-3.講師の実施事項**

講師が実施する事項についてみていきます。

#### **①実習課題の準備**

学習⽬標に沿って必要な課題を明確に定義し、実習課題として事前に準備します。 アプリケーションを使⽤する場合、受講⽣側のリソースで該当のアプリケーショ ンが準備可能かなどについても考慮しましょう。

#### **②Web会議ツールの設定**

配信用アプリケーションを用意し、授業を行うバーチャル会議室を作成します。

#### **③学⽣に通知**

使用するソフトウェア、会議室のアクセス方法、受講にあたっての注意事項等を 学⽣に通知します。

実習内で使う課題があれば、事前ダウンロードについても通知しておくと良いで しょう。

#### **④グループ実習実施**

zoomの機能を活⽤しながらグループ実習を実施します。実習に際して作業内容を 説明する場合には、リモートコントロール機能などを活用しながら、リアルタイム でのフィードバックと指導で効果的な学習を⽬指します。

#### **⑤学習評価**

グループに課題を出すなどして、グループ実習への取り組み内容を確認すること を推奨します。授業配信後も質疑を受け付けるなど、学⽣とのインタラクションが 増えるようにしましょう。

11

#### **1.グループ実習の遠隔教育モデル**

#### **1-4.学⽣の実施事項**

学⽣が実施する事項についてみていきます。

#### **①受講⽤機材の準備**

授業を受講するため、受講側もパソコンやタブレットなどの機材を準備します。 Webカメラやマイクがついていない端末の場合、別途準備が必要になります。

#### **②受講準備**

講師から通知された視聴URL(必要に応じてログイン⽅法)、授業動画と教材の ダウンロード⽅法など、受講にあたっての注意事項等を確認し、受講に備えます。 ブレイクアウトルームを利⽤する場合、部屋割りについても確認します。

#### **③出席/受講開始**

授業が開始したら出席して受講します。グループ実習ではリモートコントロール 機能やブレイクアウトルーム機能を利用することがあるためスムーズに利用できる ように準備しておきましょう。

#### **④振り返り**

授業終了後に質疑応答の時間が設けられている場合、講師から指示された方法に 基づいて質問をして不明点を解消しましょう。

講義後に課題が与えられた場合には、期限内に対応して提出します。

#### 13

#### **1.グループ実習の遠隔教育モデル**

#### **1-5.教育効果と実証結果**

グループ実習の遠隔教育モデルが学⽣に及ぼす教育的な効果についてまとめます。 ここでは、実際に実証を行った結果に基づき、対面授業との差という観点から教育 の効果を評価します。

#### **1-5-1.対⾯授業との差**

#### **・グループ内での参加度や貢献度の差異**

グループ内の参加度や貢献度のばらつきがオンラインでは発⽣しやすい傾向があり ます。そうした問題は、学習効果の不均衡を⽣じさせるほか、後述するグループ内 での個⼈間の対⽴の要因にもなります。

#### **・個⼈間の対⽴や誤解の発⽣**

グループ内でのコミュニケーション不足などから、個人間の対立が生じることが あります。オンラインで実施するグループワークでは、特に非言語コミュニケー ションの制限から、こうした対⽴が起きやすい傾向にあるといえます。

#### **・⾃⼰管理とモチベーション維持の難しさ**

オンラインでのグループ実習では、タイムマネジメントや⾃⼰管理に関する問題 が⽣じやすい傾向にあります。

特に、チーム内での役割が不明確なまま実施される場合にこの傾向が起きやすい といえます。定期的な進捗報告や⽬標設定を適切に⾏う必要があるといえます。

15

#### **1.グループ実習の遠隔教育モデル**

#### **1-6.教育効果を⾼めるための提案**

実証結果を踏まえ、以下のような⼯夫を提案します。

#### **・明確な役割分担**

明確な役割分担と責任の割り当てを⾏うことで、貢献度のばらつきを少なくす ることができると考えます。また、定期的な進捗報告とゴール設定を⾏うだけ でなく、個々の貢献を評価する基準を設けます。

#### **・ビデオ会議ツールを利⽤した積極的なコミュニケーション**

非言語コミュニケーションに制限のあるオンラインでは、グループメンバー間 のコミュニケーションに時間を割くことも重要です。アイスブレイクの時間を 確保するだけでなく、アイスブレイクのネタを準備することも有効です。

#### **・オンライン実習に適した実習内容の設定**

グループ実習のテーマには、オンラインで⾏うことができるものやオンラインに は不向きなものがあります。学習⽬的とオンライン上での実現可能性を考慮し、 実習内容を設定することが重要になります。

<オンライン実習に適した内容> プログラミングとソフトウェア開発、グラフィックデザインとウェブデザインなど

<オンラインに不向きな実習内容の例> 実験室での化学実験、建築や⼯学の物理的モデル作成など

⼀⽅で、例えばCADを使った建築物のモデルを作成する実習などは実施可能です。

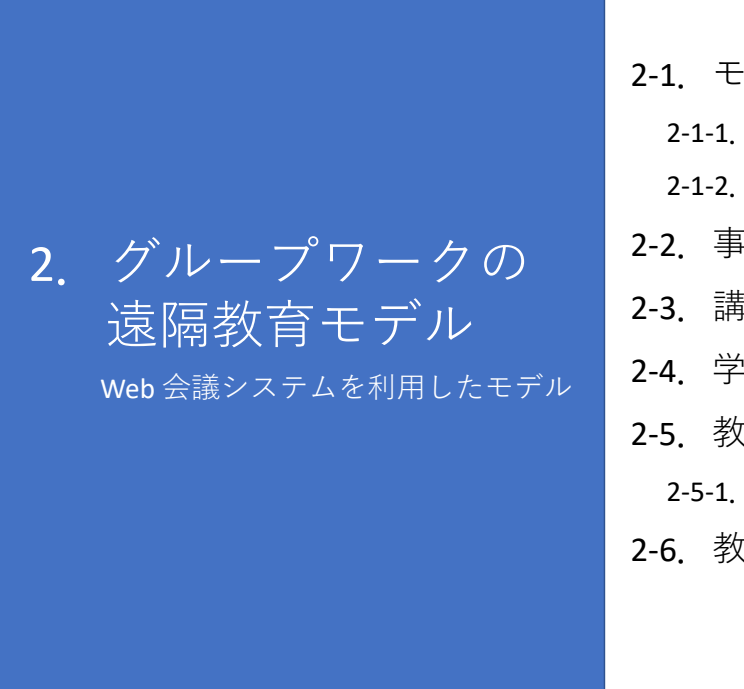

- 2-1.モデルの全体像
	- 2-1-1.このモデルの特徴 2-1-2. 進め方
- 2-2.事前準備
- 2-3.講師の実施事項
- 2-4. 学生の実施事項
- 2-5. 教育効果と実証結果
	- 2-5-1.対⾯授業との差
- 2-6. 教育効果を高めるための提案

**2.グループワークの遠隔教育モデル Web 会議システムを利⽤したモデル**

#### **2-1.モデルの全体像**

Web会議システムを利用してオンラインでのグループディスカッションを実施しま す。グループディスカッションにはブレイクアウトルームを活⽤します。

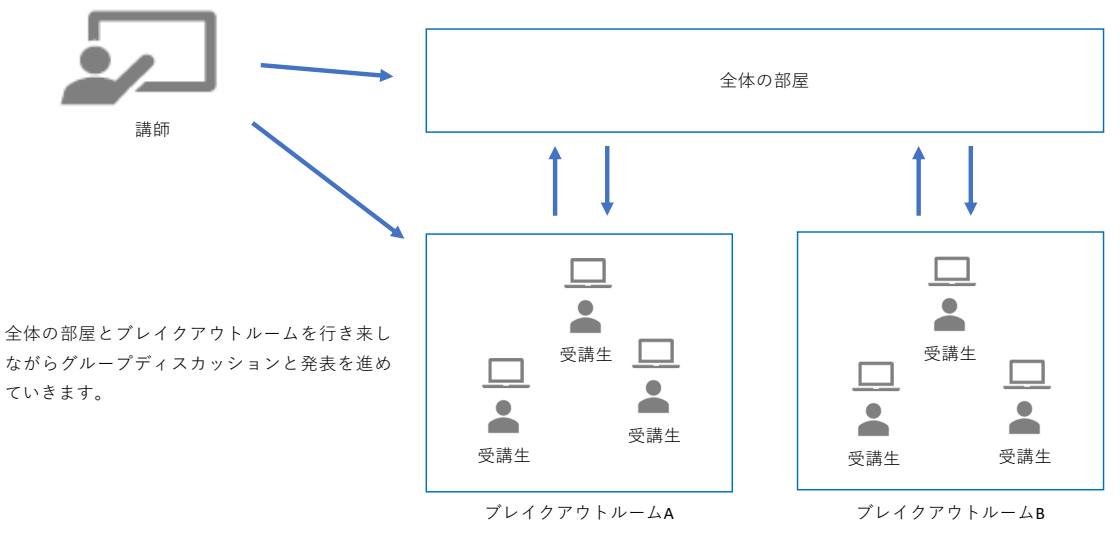

#### **2-1-1.このモデルの特徴**

Web会議システムを利用したグループディスカッションの特徴は以下になります。

#### **・⼩規模なグループや個別指導が適切**

学習者がアクティブに参加し、実際に手を動かしながら学ぶという特徴があるた め、個々のフィードバックと指導が行えるような小規模なグループや個別指導に適 しています。

#### **・リモートコントロール機能を使ったリアルタイム指導が可能**

zoomには参加者同士でお互いの画面の操作が可能となるリモートコントロール機 能があります。PC操作に関する実習を⾏う場合、講師が受講⽣の画⾯を操作しなが ら指導を実施することで学習効果が⾼まります。

20

#### **2.グループワークの遠隔教育モデル Web 会議システムを利⽤したモデル**

#### **2-1-2.進め⽅**

以下の流れで進めていきます。

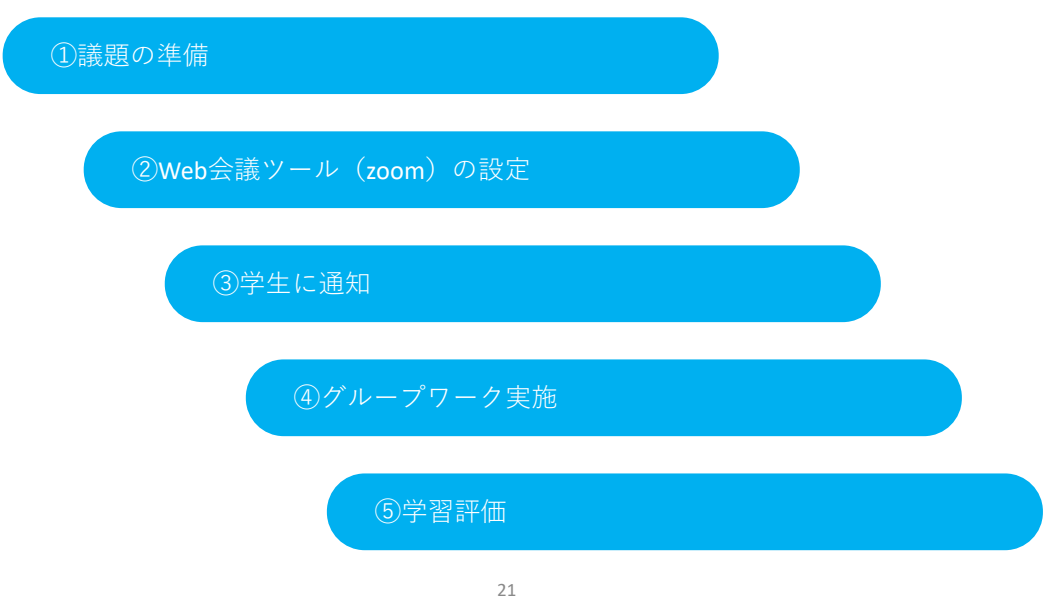

#### **2-2.事前準備**

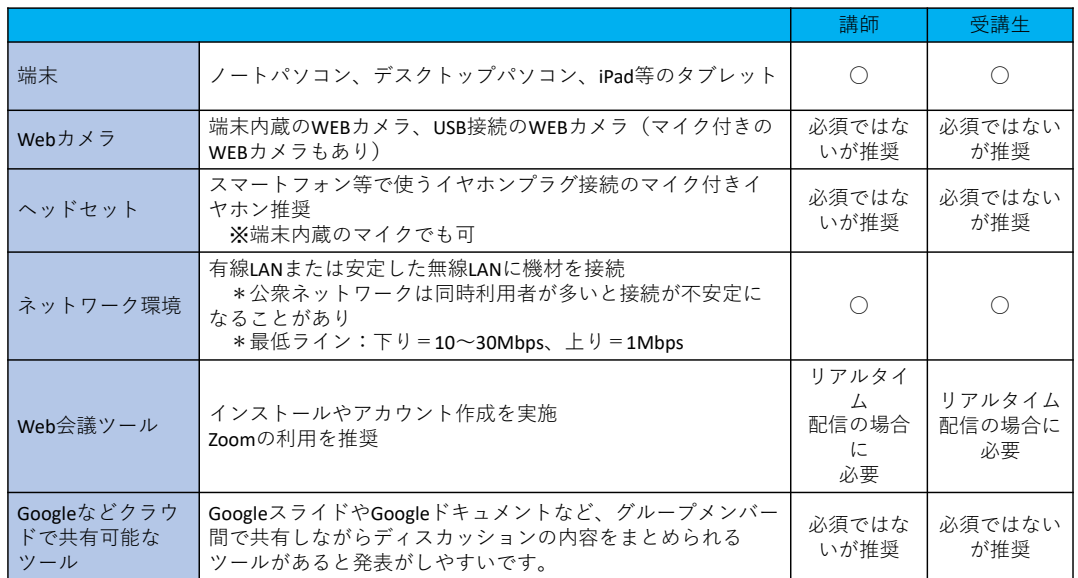

遠隔教育を実施するにあたり必要な備品やツールなどは以下になります。

22

#### **2.グループワークの遠隔教育モデル Web 会議システムを利⽤したモデル**

#### **2-3.講師の実施事項**

講師が実施する事項についてみていきます。

#### **①議題の準備**

学習⽬標に沿って必要な議題を明確に定義し、事前に準備します。 活発な議論を促すために、必要な事前学習について通知しましょう。

#### **②Web会議ツールの設定**

配信用アプリケーションを用意し、授業を行うバーチャル会議室を作成します。 本モデルではZoomの使⽤を推奨していますが、ブレイクアウトルーム機能を利 ⽤することになるため、事前にグループごとの部屋割りを決めておきましょう。

#### **③学⽣に通知**

使用するソフトウェア、会議室のアクセス方法、受講にあたっての注意事項等 を学⽣に通知します。

実習内で使う課題や事前に学習すべき事項があれば、事前に通知しておくと良 いでしょう。

#### **④グループディスカッション実施**

zoomの機能を活⽤しながら授業を実施します。

ブレイクアウトルーム機能を活⽤しながら、リアルタイムでのフィードバック と指導で効果的な学習を⽬指します。

グループディスカッションでは、全体の部屋とブレイクアウトルームを⾏き来 しながら議論と発表を⾏います。

#### **⑤学習評価**

学⽣に課題を出すなどして、学⽣の授業に対する理解度を確認することを推奨 します。

授業配信後も質疑を受け付けるなど、学⽣とのインタラクションが増えるよう にしましょう。

#### 24

**5.グループワークの遠隔教育モデル Web 会議システムを利⽤したモデル**

#### **2-4.学⽣の実施事項**

学⽣が実施する事項についてみていきます。

#### **①受講⽤機材の準備**

授業を受講するため、受講側もパソコンやタブレットなどの機材を準備します。 Webカメラやマイクがついていない端末の場合、別途準備が必要になります。

#### **②受講準備**

講師から通知された視聴URL(必要に応じてログイン⽅法)、授業動画と教材の ダウンロード方法など、

受講にあたっての注意事項等を確認し、受講に備えます。

#### **③出席/受講開始**

授業が開始したら出席して受講します。グループ実習ではブレイクアウトルー ム機能を利用することがあるため、スムーズに利用できるように準備しておきま しょう。

#### **④振り返り**

授業終了後に質疑応答の時間が設けられている場合、講師から指示された方法 に基づいて質問をして不明点を解消しましょう。

講義後に課題が与えられた場合には、期限内に対応して提出します。

#### 26

#### **2.グループワークの遠隔教育モデル Web 会議システムを利⽤したモデル**

#### **2-5.教育効果と実証結果**

Web 会議システムを利用したグループワークが学生に及ぼす教育的な効果について まとめます。

ここでは、実際に実証を行った結果に基づき、対面授業との差という観点から教育 の効果を評価します。

#### **2-5-1.対⾯授業との差**

#### **・講師の⽬が全体に⾏き届かない場合が⾒られる**

対⾯であれば同じ部屋でテーブルごとに議論をさせることにより、講師の巡回 は容易です。しかし、zoomを用いたグループディスカッションでは個別のルー ムに分かれることになるため、議論の進捗を把握することが難しいケースが発 ⽣しやすくなります。

#### **・クラウドで共有できるツールの重要性**

グループワークではホワイトボードなどを⽤いて議論を深める場合が多くあ ります。対⾯時のホワイトボードの役割は、オンラインではクラウドで共有で きるgoogleスライドなどのツールが果たすことになります。

#### **・事前の役割分担不⾜による議論の不活性**

グループ内で事前の役割分担が不⾜している場合に、グループ内での議論が 進まないことが多く想定されます。

一方で、オンライン上でのコミュニケーションでは会話を遮る手段に乏しい ため、特定のメンバーがずっと話してしまうなどの状況が発生するリスクも高 くなっています。

28

#### **2.グループワークの遠隔教育モデル Web 会議システムを利⽤したモデル**

#### **2-6.教育効果を⾼めるための提案**

実証結果を踏まえ、以下のような工夫を提案します。

#### **・定期的な巡回やサブ講師の配置**

講師は定期的に各ブレイクアウトルームを巡回し、議論の進捗を把握するよう努め る必要があります。 ブレイクアウトルームの数によっては、複数の講師を配置して巡回することも検討 が必要です。

#### **・クラウドツールの事前共有**

議論をまとめるGoogleスライドなどのツールを講師側で準備し、事前に共有するこ とで、スライドを確認すれば議論の進捗をある程度把握することができます。

#### 2. グループワークの遠隔教育モデル Web会議システムを利用したモデル

#### ・グループ内での役割分担の明確化

グループ内で、司会進行、書記、発表者など、役割を事前に明確にしておくことで、 議論の適切な進行を促すことができます。

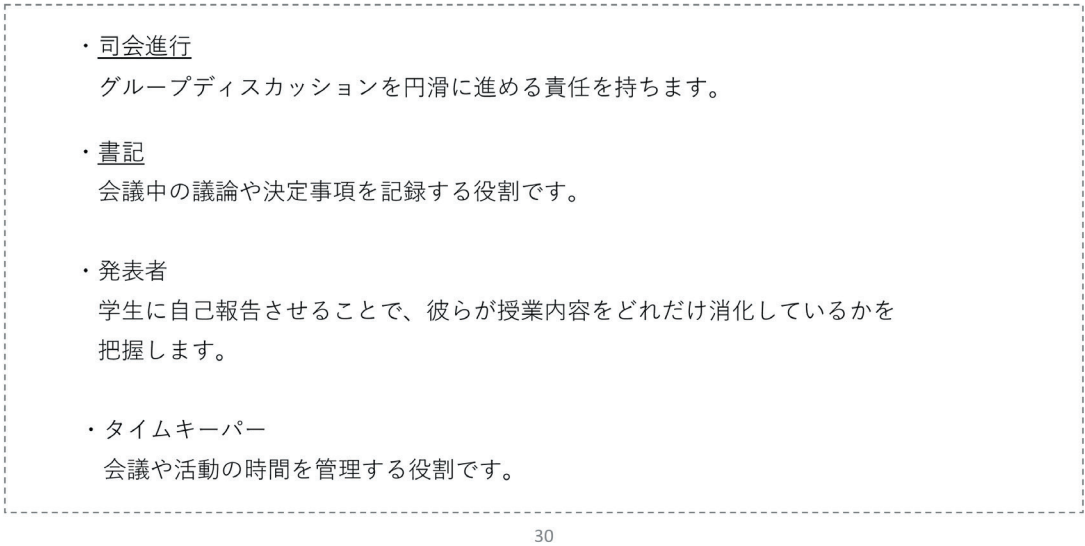

#### **2.グループワークの遠隔教育モデル Web 会議システムを利⽤したモデル**

#### **・アイスブレイクの時間の確保**

メンバー間のコミュニケーション不⾜のリスクはオンライン上でのグループワー クでは共通の課題といえます。参加者同士のリラックスした雰囲気を作り出すこと ができれば、より⽣産的なコミュニケーションを促進するのに役⽴ちます。

アイスブレイクの時間を確保するだけでなく、メンバーが打ち解けられるような アイスブレイクの話題を準備することも有効であるといえます。

アイスブレイクの話題例)

・シェアザフォト

「最近のお気に入りの写真をシェアしましょう」というテーマを設定し、ペットや最近の旅行、趣味な どの写真を共有し、その背景について話します。

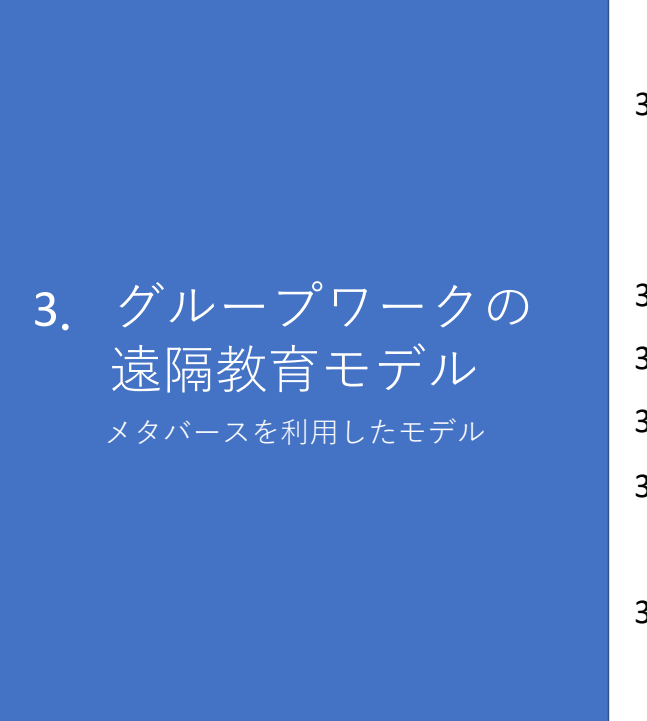

- 3-1.モデルの全体像
	- 3-1-1.このモデルの特徴
	- 3-1-2. 進め方
- 3-2.事前準備
- 3-3.講師の実施事項
- 3-4. 学生の実施事項
- 3-5. 教育効果と実証結果
	- 3-5-1.対⾯授業との差
- 3-6. 教育効果を高めるための提案

#### **3.グループワークの遠隔教育モデル メタバースを利⽤したモデル**

#### **3-1.モデルの全体像**

メタバースは仮想現実(VR)や拡張現実(AR)を活⽤し、受講⽣はアバターを通じ て学習体験を⾏います。  $<$ Spatial $>$ 

仮想環境は実世界では不可能な体験や実験を可能にします。

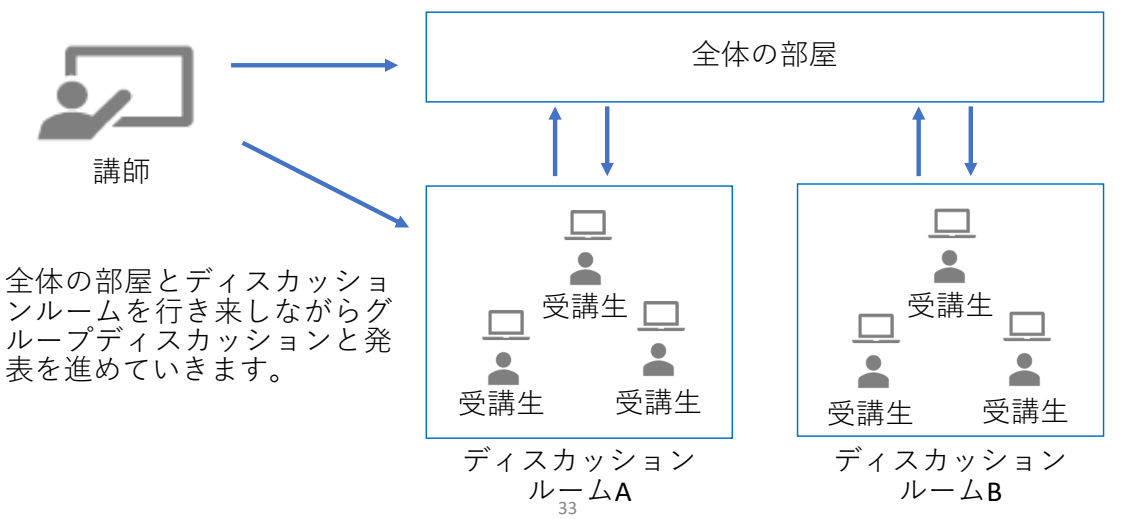

#### **3-1-1.このモデルの特徴**

● メタバースを利用したグループワークの特徴 メタバースを利⽤したグループワークの特徴は以下になります。

#### **・メタバース空間で高い没入感がある**

学習者がVRゴーグルを着用し、メタバース空間でコミュニケーションをとること になるため、実際に同じ空間を共有して会話をしているような没入感の高いグルー プワークが実施可能です。

#### **・顔を出すことなくアバターを介してコミュニケーションがとれる**

従来のオンライン会議では顔出しや背景が映り込むことへの抵抗を感じる層が一 定数みられ、一方でカメラオフの相手に話すことに対する抵抗感を感じる層も一定 数みられました。メタバースではアバターを介してコミュニケーションをとること になるため、カメラがなくても臨場感のあるコミュニケーションが可能です。

 $34$ 

#### **3. グループワークの遠隔教育モデル メタバースを利用したモデル**

#### **3-1-2.進め⽅**

以下の流れで進めていきます。

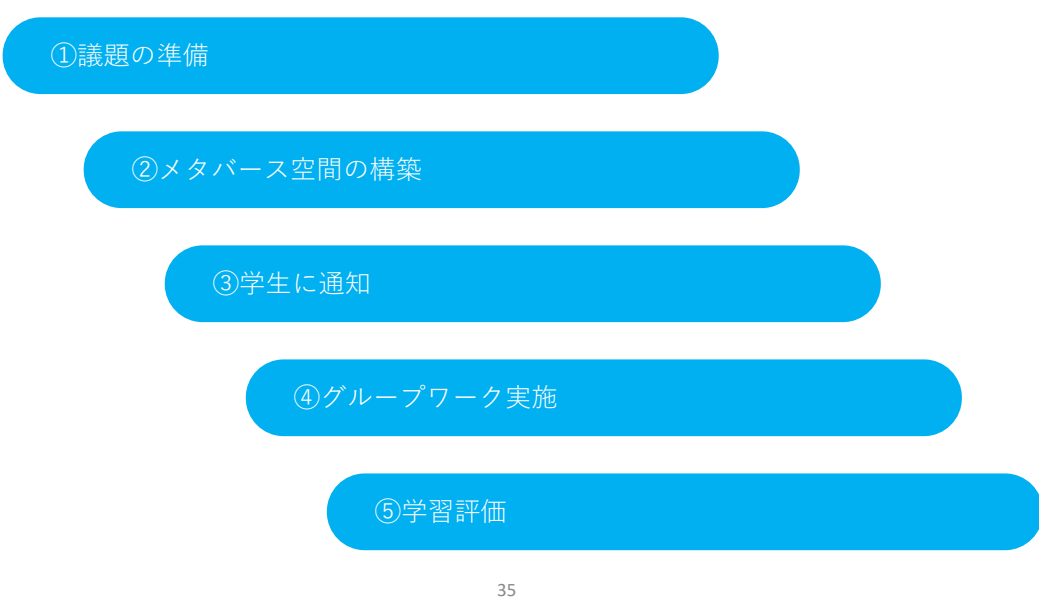

#### **3-2.事前準備**

遠隔教育を実施するにあたり必要な備品やツールなどは以下になります。

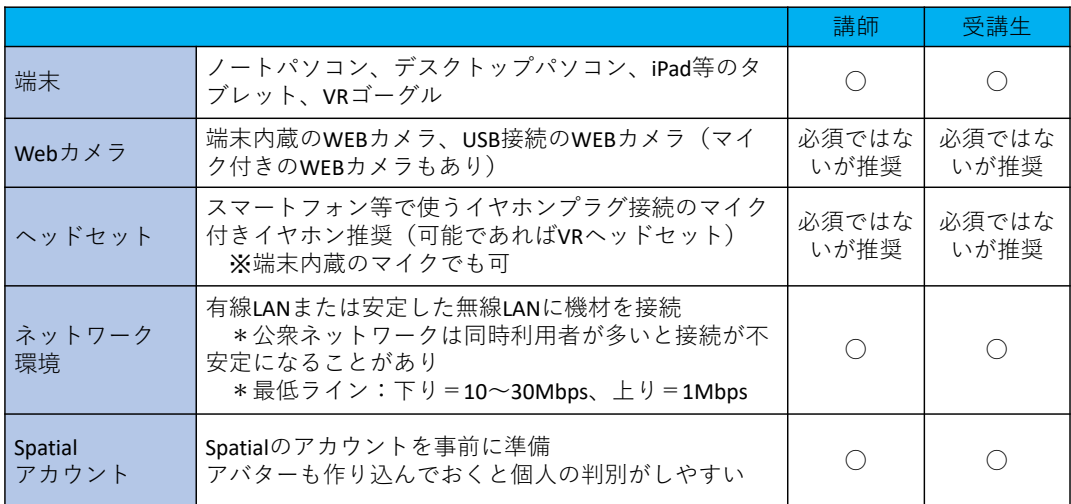

36

#### **3. グループワークの遠隔教育モデル メタバースを利用したモデル**

#### **3-3.講師の実施事項**

講師が実施する事項についてみていきます。

#### **①実習課題の準備**

学習⽬標に沿って必要な課題を明確に定義し、実習課題として事前に準備します。

#### **②メタバース空間の構築**

メタバース空間(本モデルではSpatialを使⽤)を⽤意し、授業を⾏うバーチャル 空間を構築します。

複数グループでのグループワークを実施する場合は参加者全員が集まれる講堂な どの施設を作成するほかに、個別のグループワークルームを構築しておく必要があ ります。

構築すべき空間の例) 講堂、グループワークルーム、休憩室 など

#### **③学⽣に通知**

使用するソフトウェア、会議室のアクセス方法、受講にあたっての注意事項等 を学⽣に通知します。

実習内で使う課題があれば、事前ダウンロードについても通知しておくと良い でしょう。

#### **④グループワーク実施**

メタバース空間上でグループワークを実施します。 個別のグループワークルームを巡回しながら、議論の円滑な進行をサポートし ましょう。

#### **⑤学習評価**

学⽣に課題を出すなどして、学⽣の授業に対する理解度を確認することを推奨 します。授業配信後も質疑を受け付けるなど、学⽣とのインタラクションが増え るようにしましょう。

37

#### **3.グループワークの遠隔教育モデル メタバースを利⽤したモデル**

#### **3-4.学⽣の実施事項**

学生が実施する事項についてみていきます。

#### **①受講⽤機材の準備**

授業を受講するため、受講側もパソコンやタブレットなどの機材を準備します。 Webカメラやマイクがついていない端末の場合、別途準備が必要になります。

#### **②受講準備**

講師から通知された視聴URL(必要に応じてログイン⽅法)、授業動画と教材の ダウンロード⽅法など、グループワーク参加にあたっての注意事項等を確認し、 グループワークに備えます。

#### **③出席/受講開始**

授業が開始したら出席して受講します。個別実習ではZoomのリモートコントロー ル機能を利用することがあるため、スムーズに利用できるように準備しておきま しょう。

**④振り返り**

授業終了後に質疑応答の時間が設けられている場合、講師から指示された方法に 基づいて質問をして不明点を解消しましょう。

講義後に課題が与えられた場合には、期限内に対応して提出します。

39

#### **3.グループワークの遠隔教育モデル メタバースを利⽤したモデル**

#### **3-5.教育効果と実証結果**

メタバースを利⽤した遠隔教育モデルが学⽣に及ぼす教育効果についてまとめます。

**3-5-1.対⾯授業との差**

#### **・没⼊型で環境の専有性が⾼く2Dインターフェースとの併⽤が難しい**

メタバースは没⼊感が⾼く、アバターを介した⾔語コミュニケーションは現実空間 と同程度に活性化する傾向にあります。

一方、没入型環境であるため、通常の2Dインターフェースを使用するツールやア プリケーションとの併用が難しい側面があります。

具体例)

グループディスカッションをしながら、議論の内容をクラウドで共有したスライドにまとめることは、メ タバース空間上では難しい

#### **・個⼈とメタバース空間上でのアバターを関連して認識することが困難**

メタバース内では、ユーザーの外⾒はアバターとなります。しかし、これらのアバ ターは実際の外見を模倣していない場合が多く、ユーザー同十を現実世界と関連させ て認識することが難しくなっています。

#### ·高い没入感を求める場合に導入コストが高くなる

メタバース空間はPCやモバイル端末でも利⽤できますが、⾼い没⼊感を求めるにはVR ヘッドセットのような⾼度な装置が必要です。VRヘッドセットは⾼価であり、すべて のユーザーに配布する又は準備してもらう場合に費用的なハードルが高くなってしま います。

41

#### **3.グループワークの遠隔教育モデル メタバースを利⽤したモデル**

#### **3-6.教育効果を⾼めるための提案**

実証結果を踏まえ、以下のような工夫を提案します。

#### **・体験型の学習を⾏う場合にメタバースを活⽤する**

ホワイトボードにメモする、講義内容をメモしながら受講するなどの⾏動が困難 で、一般的な講義やグループワーク形式の学習にメタバース空間は馴染まないと考 えるのが自然です。一方で、例えば社会科見学のような体験型の学習については、 メタバース空間を活⽤することで現地に⾏かずに同様の体験が得られます。

体験型コンテンツの具体例) 工場などの生産現場をメタバース空間上に再現して見学する 歴史上の出来事をメタバース空間上に再現し、追体験することで理解を深める

#### **3. グループワークの遠隔教育モデル メタバースを利用したモデル**

#### **・現実の外⾒的特徴に関連したアバターにする**

アバターの外見を現実の外見的特徴に沿ったものにすることで、アバターと個人 を関連して認識できる可能性が⾼まります。そのためには、よりリアルなアバター を使⽤できるメタバースを選ぶことが重要になります。

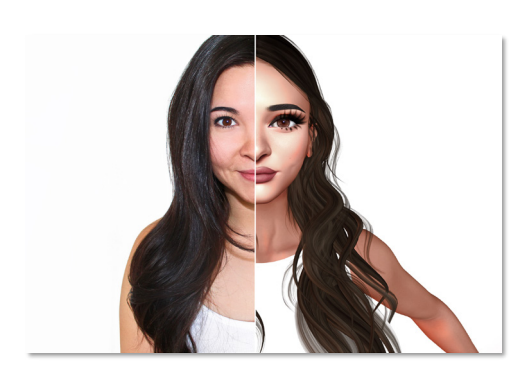

現実の外見的特徴に近いアバターを作成した方が アバターと個⼈を関連づけて認識しやすいといえる。

43

### appendix

# **遠隔教育(ARリアルタイム合成技術)**

## **解説書**

⼀般社団法⼈全国専⾨学校情報教育協会

#### **目次**

- 1. 遠隔授業における合成技術の利用について
- **2.**合成技術に必要なツール
- **3.**合成技術に必要なアプリケーション
- 4. アプリケーションの入手·登録方法
- 5. アプリケーションの操作方法
- **6.**アプリケーションとWeb会議ツールの連動

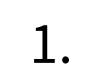

#### **はじめに**

専門学校における遠隔授業はコロナ禍の影響もあり、近年急速に発展し、教育の方法論の一つとして注目を集めてい ます。遠隔授業は、各種オンラインプラットフォームを活⽤して配信による教育を提供します。

遠隔教育には、あらかじめ録画された動画を都合に合わせて視聴する方法と、実際の授業のようにリアルタイムで配 信する⽅法があります。

本書では、リアルタイム配信の中でも、講師がアバターを使い授業を配信する方法の一例を解説いたします。

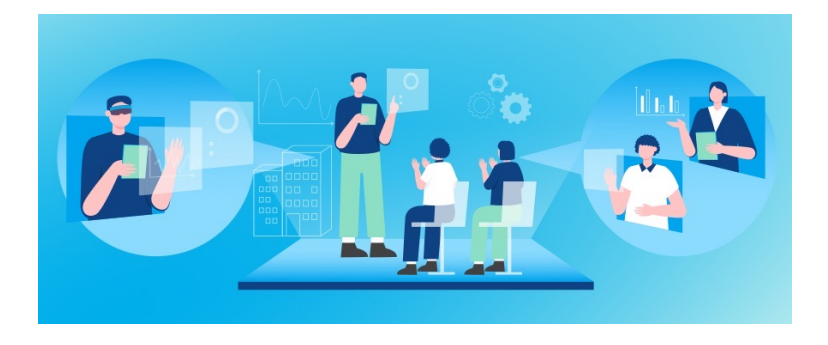

#### **遠隔授業のメリット**

遠隔授業は、専門学校、生徒双方に多くのメリットがあります。以下に、これらのメリットを説明します。

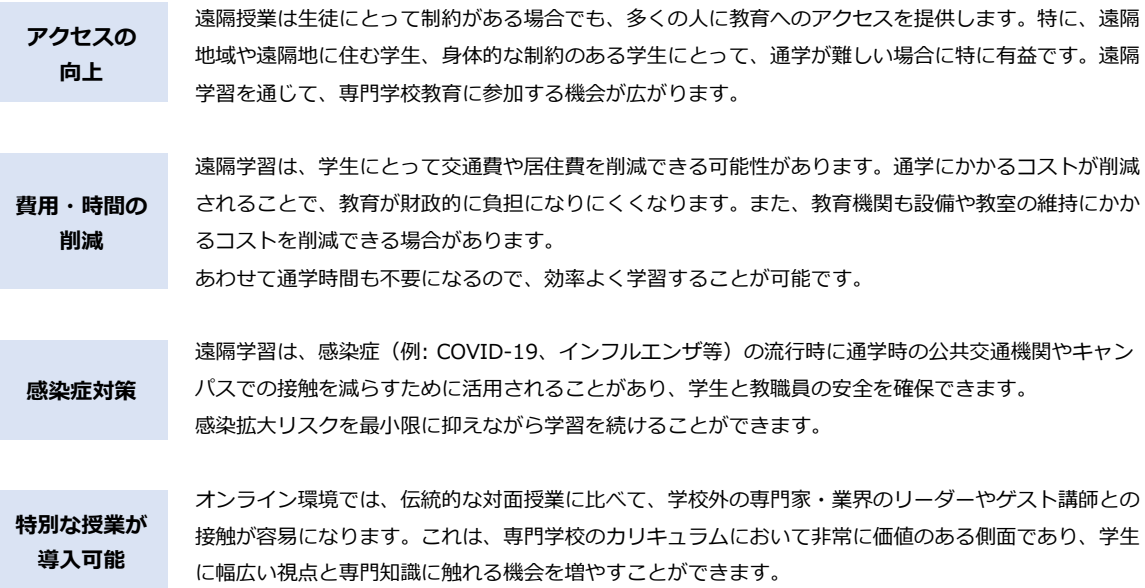

## 2. 台成技術に必要なツール

コロナ禍の影響を受け増加した遠隔授業ですが、その多くは画面にスライド資料を流し講師が声のみで解説する方法、もしく は小さなワイプでスライド上に講師動画を配置する方法が多かっと思います。

ですが、その方法ですと画面上の変化に乏しく単調となり、学生側としては退屈な内容になってしまい集中して視聴すること が難しい動画となってしまいます。

そこで、講師自身を撮影する手段が候補として上がると思いますが、 カメラや撮影する教室・スタジオ等の⽤意に費⽤や場所を確保する 手配が必要であったり、講師自身は教室等の撮影場所へ移動する時間 も必要になります。

それらの問題を解決するのがVRゴーグルを使⽤し、バーチャル空間で アバターを使⽤した授業です。

この章では講師がアバターを動かすために必要なVRゴーグルの中でも 普及率の高い「Meta Quest (旧Oculus Quest)」について解説いた します。

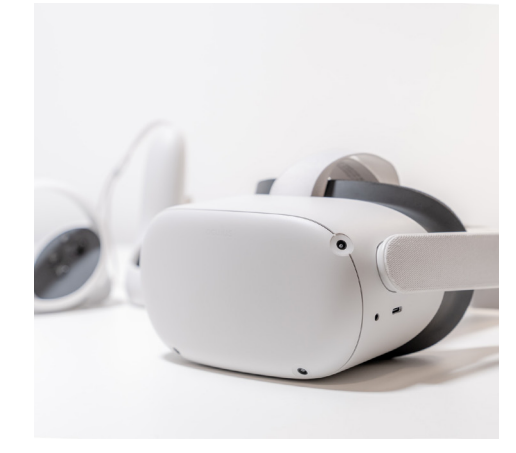

#### **VRゴーグル「Meta Quest(旧Oculus Quest)」について**

- 1. 「Meta Quest 2」を使用するには、スマートフォンへMetaアプリ をインストールして電源を⼊れた本体とペアリングします。
- **2.** Metaアカウントを作成しログインします。
- **3.** 「Meta Quest 2」を装着し、表示される案内にそって操作してく ださい。
- **4.** 初期設定を終了してください。

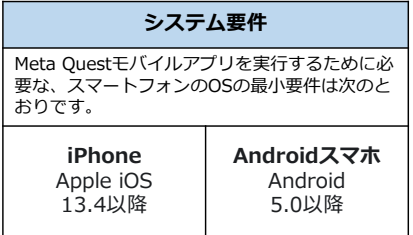

**注**: Meta Questモバイルアプリは、タブレットなど のデバイスでは動作しない場合があります。

※ここからはMeta Quest 2についての記述となります。

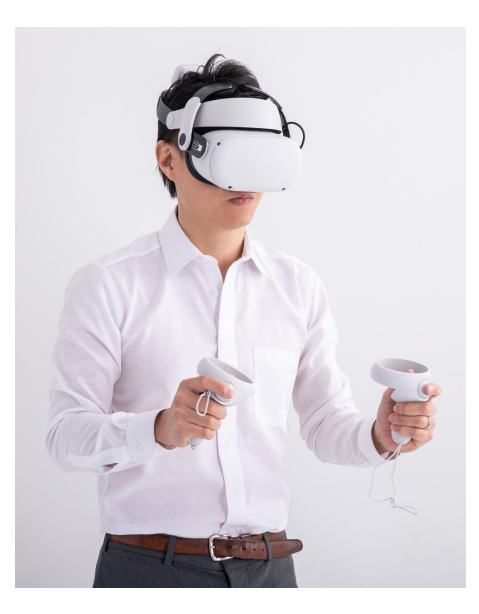

スキマ時間での収録が可能です。

3. 台成技術に必要なアプリケーション

#### **Virtual Presentation Space(PC版)とは**

事前に準備したPDF資料の前に講師がアバターとして立ち、従来の黒板を使った 授業のようにプレゼンや講義をすることができるアプリケーションです。

アバターはプリセットされた中から選ぶか、VRM形式の3Dモデルを⽤意すれば ⽤途に合わせてアバターの外観を変更することもできます。 スタジオ等の場所や、カメラ等の機材、服装やメイク等を用意することなく、ま たVRゴーグルを使った1⼈での収録ですので時間にも縛られずにお好きな時間や

ゴーグル単体で動作するアプリとPCと接続して使用するPC版の2種類の仕様があ

ります。 ここではZoom等のWeb会議アプリでもリアルタイムで接続できるPC版を解説い

たします。

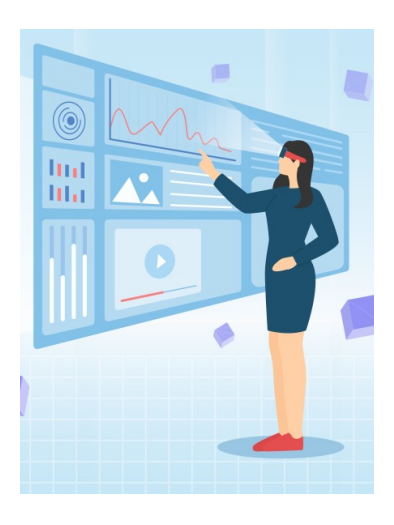

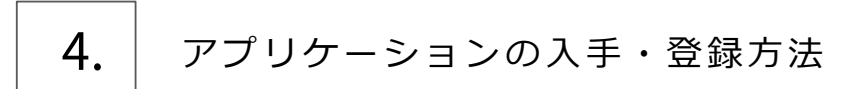

#### **Virtual Presentation Space(PC版)について 1**

「Meta Quest 2」の初期設定が完了したら、アプリケーション「Virtual Presentation Space (PC版)」を使用するための 準備を解説いたします。

まず、「Virtual Presentation Space(PC版)」を使用する には、「Meta Quest 2」を「開発者モード」にする必要が ありますので、その⽅法を解説いたします。

- **1.** アカウントを開発者アカウントにする必要があるので サイト「Meta Quest for Developers( https://deve loper.oculus.com/manage/organizations/create/? locale=ja JP )」にアクセスして必要事項を記入して ください。
- **2.** 「Oculus アプリ(スマホ)」を起動して「Meta Quest 2」 と接続し1、デバイスの管理画面を表示してください。
- **3.** 「ヘッドセットの設定」**❷**から「開発者モード」を 選択し、 「開発者モード」**❸**をONにしてください。

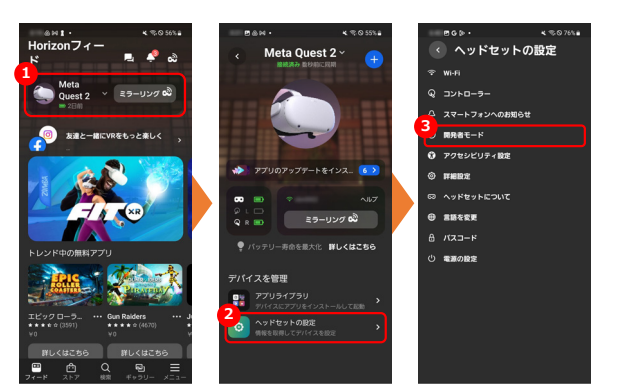

#### **Virtual Presentation Space(PC版)について 2**

PCに「Virtual Presentation Space(PC版)」をインストールします 。

VIVEPORT (https://www.viveport.com/)へアクセスして、右上の「サ インイン」から既存のソーシャルアカウント(googleアカウント等)からサ インインするか、Eメールアドレスとパスワードを設定してアカウントを作 成してください。

その後検索窓から「Virtual Presentation Space(PC版)」で検索すると該 当のページがあるのでそこから購⼊してください。

**※アプリを動かすPCは、必要なシステム要件がありますのでご注意ください。 ※購⼊が完了しても、単体のアプリのように「ダウンロード」ボタン等は出てこないので ご注意ください。**

VIVEPORTソフトウェア上で動くシステムですので、使⽤にはVIVEPORTソフト ウェアが必要になります。https://www.vive.com/jp/setup/viveport/ よりダウ ンロードしてください。「Virtual Presentation Space (PC版)」使用の際は

VIVEPORTソフトウェアも起動・ログインをしてください。

**注 意** インストールの実⾏中、HTCアカウントおよびSteamアカウントの作成 またはサインアップを求められますので、必要に応じてログインやアカ ウントの作成等⾏なってください。

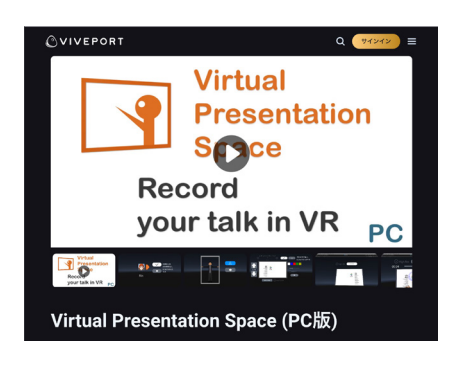

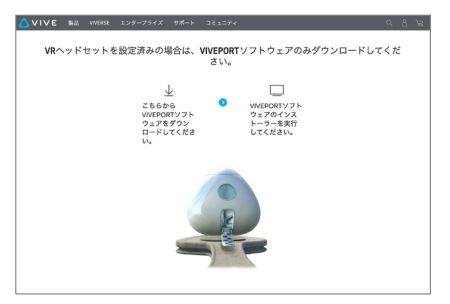

### 5. アプリケーションの操作方法

「Virtual Presentation Space(PC版)」のインストールが完了したらPCと 「Meta Quest 2」をUSB Type-Cケーブルで接続してください。

USB Type-Cケーブルには、充電のみに対応しているものもあり、規格が複数 ありますのでご注意ください。

公式で発売されている「Linkケーブル」が間違いないですが、高額です。 基本的には、Quest 2本体に差し込める「Type-C」のケーブルで「通信と給電 に対応しているもの」という要件を満たしていれば接続可能です。規格として は「USB 3.2 Gen 1 」準拠した製品を購入してください。

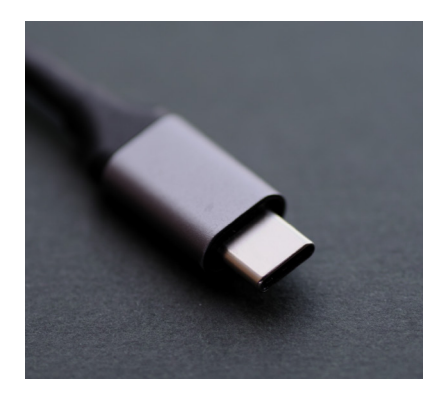

「Meta Quest 2」を装着し、「Quest Link」をオンにしてください。アプリから「STEAM VR」を選択・起動し、 起動後の 画⾯で「Virtual Presentation Space(PC版)」を選択して起動してください。 **※直接「Virtual Presentation Space(PC版)」アプリを起動することはできないのでご注意ください。**

#### **Virtual Presentation Space(PC版)の操作 1**

- **1.** 「Virtual Presentation Space (PC版)」が起動すると❶の画面になるので、「■」を押して次の画面へ進みます 。
- 2. 次の画面2で使用する言語を選択してください。
- 3. 次の画面<sup>8</sup>は講義に使用するアバターを選択します。プリセットのアバターの他にVRM形式の3Dモデルが用意できれば「PC」 の マイドキュメント/VRMsフォルダへVRMデータを入れておくと使用することができます。

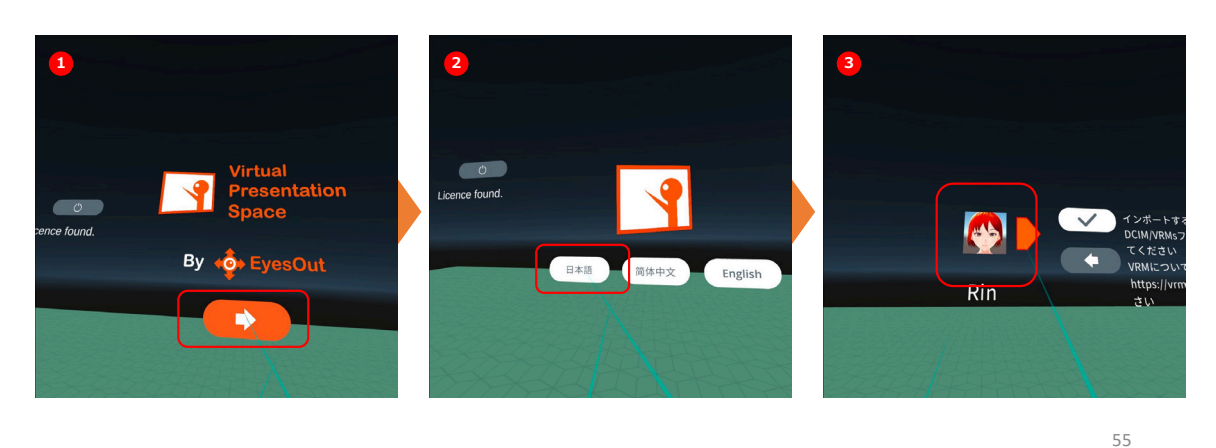

#### **Virtual Presentation Space(PC版)の操作 2**

- 4. 画面4でアバターのキャリブレーションを行い、左右のコントローラーとアバターの動きが連動することを確認します。 その他「スケール」でアバターの⼤きさの調整や「⾜の⾼さの調整」で地⾯に対しての位置を調整します 。
- **5.** 大きさ等の調整が完了したら画面❺でチェックボタンを押してください。 ※チェックボタンの上の青いボタンはスケールバー調整後に押すことでアバターの大きさを変更します。
- **6.** 画面Oで「PDFモード」を選択してください。

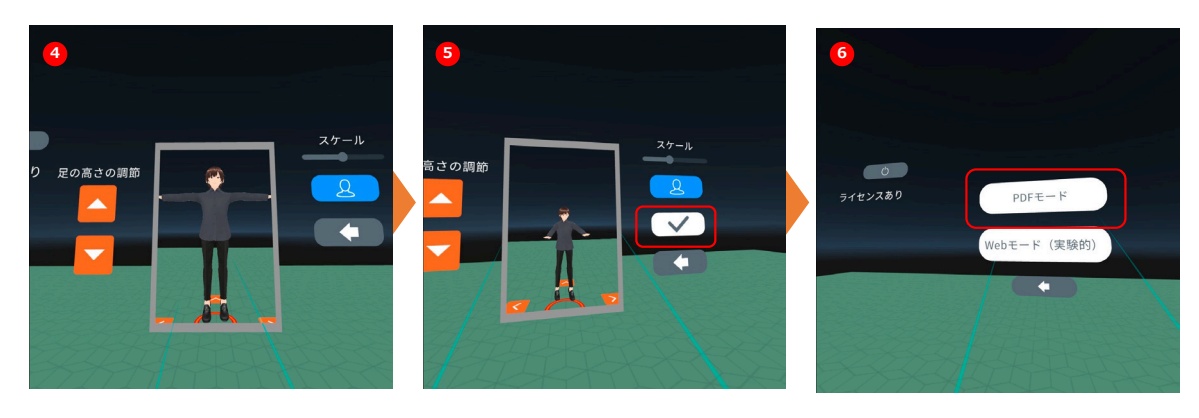

#### **Virtual Presentation Space(PC版)の操作 3**

- 7. ここからがアプリ内での操作になります。画面ののAで教材PDF(あらかじめ「PC」のマイドキュメント/PDFsフォルダ へ教材PDFを入れておく)を選択し、横のチェックマークを押すと表示されます。Bの上下でページ送り・戻しができます。 Cの枠内はマーカーツールと消しゴム機能になります。
- 8. 画面<sup>8は実際にマーカー(赤)を使用したシーンになります。</sup>
- 9. 画面ののようにアプリ内には各ボタンの機能やショートカット等も表示されていますので参考にしてください。

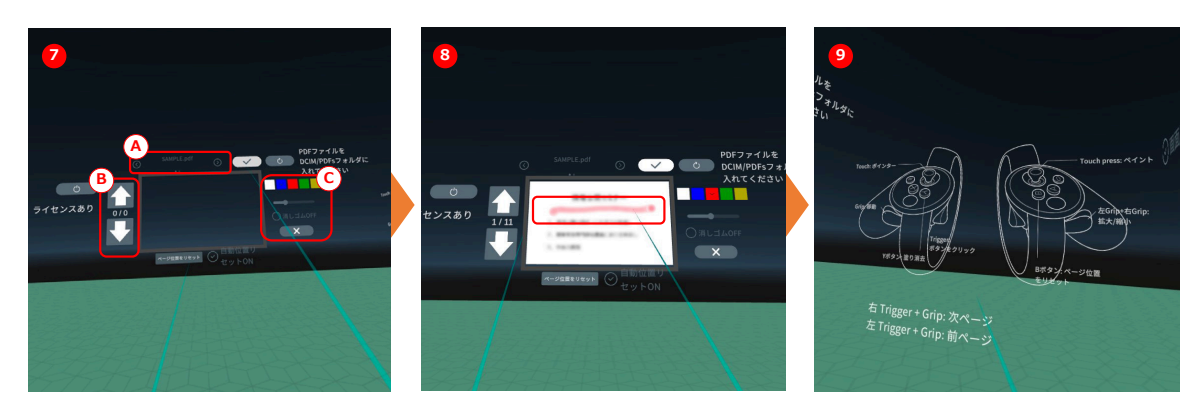

57

#### **Virtual Presentation Space(PC版)の操作 4**

- 10. 画面**⑩**のように、アバターの移動や方向変換は足元にある矢印 (A) や円状矢印 (B) をクリックして行います。
- 11. アプリスタート時から円状矢印 (B) を2回クリックして180度回転した状態が画面**@**になります。この状態で、自分と 教材の位置関係を確認しながら、収録を行う形になります。
- 12. 画面<br />
FRECORD」ボタンを押すと、動画の収録ができます。収録された動画データは、「PC」のユーザー/ドキュ メントフォルダに収録されます。その場でも「PLAY」を押すことで再⽣・確認が出来ます。

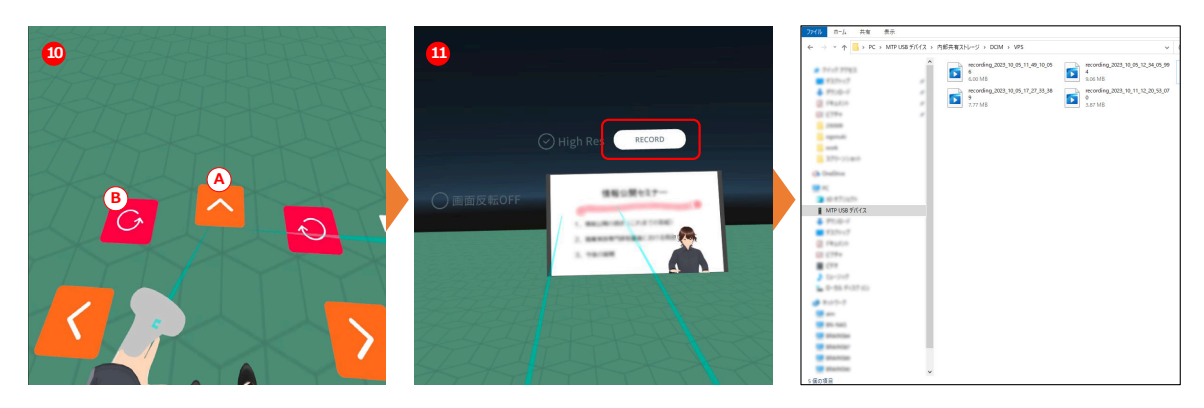

# 6. アプリケーションとWeb会議ツールの連動

「Virtual Presentation Space(PC版)」を使い、リ アルタイムでZOOM等のWeb会議に参加するためには NDI Core Suite (https://ndi.video/tools/ ndi-core-suite/)のインストールが必要となります。 右画⾯のダウンロードボタンからアプリをダウンロー ドしてPCへインストールしてください。

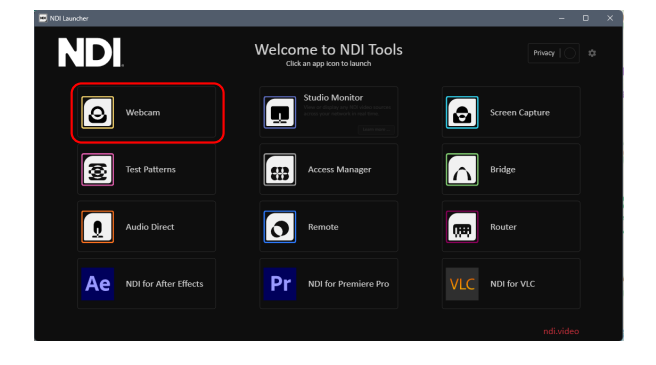

**NDI** Tech Tools Industries C **NDI Core Suite** All the tools and plugins you need NDI<sub></sub> Made by NDI to set up, test, and manage your - Introduc NDI workflow ite is free to download and has b<br>in end users to professional instal<br>: For more advanced users, it car<br>your NDI workflow. to the

> 「NDI Tools」を起動して、さらに「Webcam」を起 動しておきます。

これでZoom等のWEB会議ツールでカメラ選択にて 「NDI Webcam Video 1」を選択することで「Virtual Presentation Space (PC版)」 と接続することがで きます。

59

#### **おわりに**

ここまでの「Meta Quest(旧Oculus Quest)」、「Virtual Presentation Space(PC版)」、「NDI Tools」の設定等がで きると下の画像のようにWEB会議ツールで、アバターを使⽤したミーティングも開催することができます。

収録した動画の配信方法や、講義内容に合わせたアバターの設定、リアルタイムミーティングなどコンテンツ内容を工夫する ことで生徒の興味・関心を誘い視聴に対する集中力を上げましょう。

その結果⽣徒が内容をより良く理解することができれば、授業全体の質向上へ繋げることができるでしょう。

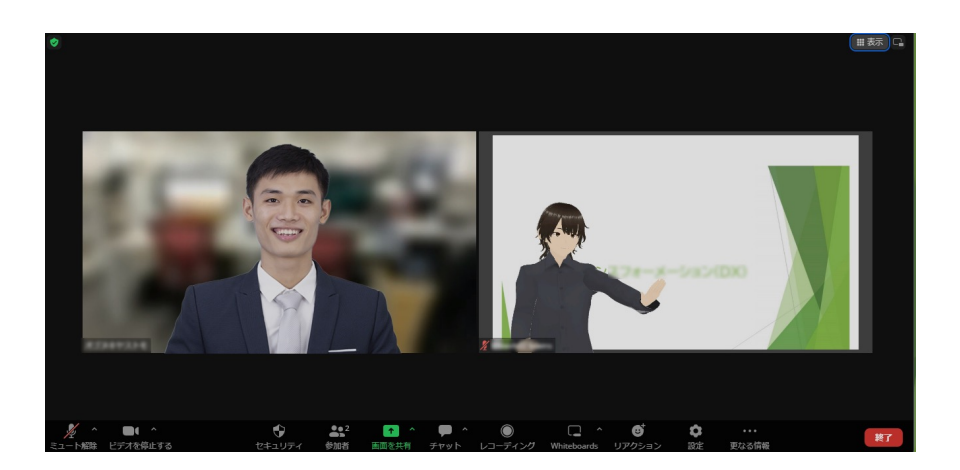

#### 令和 5 年度「専修学校における先端技術利活用実証研究」 先端技術を活用した体感型双方向遠隔教育の実践モデル構築事業

### 遠隔教育導入モデルⅡ

令和 6 年 2 月

一般社団法人全国専門学校情報教育協会 〒164-0003 東京都中野区東中野 1-57-8 辻沢ビル 3F 電話:03-5332-5081 FAX 03-5332-5083

●本書の内容を無断で転記、掲載することは禁じます。